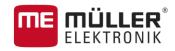

# **Operating Instructions**

for Touch Terminals

ISOBUS-TC

Version: V2.20170221

30302436a-02-EN

Read and follow these operating instructions.

Keep these operating instructions in a safe place for later reference.

# Company details

| Document    | Operating Instructions                     |
|-------------|--------------------------------------------|
|             | Product: ISOBUS-TC                         |
|             | Document number: 30302436a-02-EN           |
|             | As of software version: V02.15.12          |
|             | Original language: German                  |
| Copyright © | Müller-Elektronik GmbH & Co.KG             |
|             | Franz-Kleine-Straße 18                     |
|             | 33154 Salzkotten                           |
|             | Germany                                    |
|             | Phone: ++49 (0) 5258 / 9834 - 0            |
|             | Fax: ++49 (0) 5258 / 9834 - 90             |
|             | Email: info@mueller-elektronik.de          |
|             | Homepage: http://www.mueller-elektronik.de |

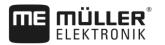

# Table of contents

| 1              | Basics                                                                  | 5        |
|----------------|-------------------------------------------------------------------------|----------|
| 1.1            | Task management with ISOBUS-TC                                          | 5        |
| 1.2            | Starting the ISOBUS-TC                                                  | 5        |
| 1.3            | Data media                                                              | 6        |
| 1.4            | Controls in the ISOBUS-TC application                                   | 7        |
| 1.5            | Screen layout in the ISOBUS-TC application                              | 7        |
| 1.5.1          | Start screen                                                            | 8        |
| 1.5.2          | The "Tasks" screen                                                      | 8        |
| 1.5.3          | The "Current task" screen                                               | 10       |
| 1.6            | Exiting the ISOBUS-TC application                                       | 10       |
| 2              | Configuring ISOBUS-TC                                                   | 11       |
| 2.1            | The "farmpilot" parameter                                               | 11       |
| 2.2            | "Operating Mode" parameter                                              | 11       |
| 2.3            | "TC number" parameter                                                   | 12       |
| 2.4            | "Prefer internal Tractor-ECU?" parameter                                | 12       |
| 2.5            | "Save finished tasks as a file?" parameter                              | 12       |
| 2.6            | "Validation of the device description" parameter                        | 12       |
| 3              | Taking care of your ISO-XML master data                                 | 13       |
| 3.1            | Using prescription maps                                                 | 14       |
| 3.1.1          | Importing shape prescription maps                                       | 14       |
| 3.1.2          | Selecting shape prescription maps                                       | 15       |
| 3.1.3          | Editing shape prescription maps                                         | 16       |
| 3.2            | Using fields and shp data                                               | 17       |
| 3.2.1<br>3.2.2 | What is field data for?<br>Creating fields                              | 18<br>18 |
| 3.2.3          | Importing field data (*.shp)                                            | 18       |
| 3.2.4          | Exporting field data                                                    | 19       |
| 4              | Quick instructions                                                      | 20       |
| 4.1            | Quick guide for FMIS users                                              | 20       |
| 4.2            | Quick guide for users with no FMIS                                      | 20       |
| 5              | Working procedure with ISOBUS-TC                                        | 22       |
| 5.1            | Step 1: Preparing the data medium                                       | 22       |
| 5.1.1          | Preparing a data medium for working without an FMIS                     | 22       |
| 5.1.2          | Preparing a data medium for working with an FMIS                        | 22       |
| 512            | Exporting implement settings for the FMIS                               | 22<br>23 |
| 5.1.3<br>5.1.4 | Preparing a data medium for farmpilot<br>Creating the "taskdata" folder | 23<br>24 |
| 5.2            | Step 2: Creating a task                                                 | 24       |
| 5.3            | Step 3: Entering and saving task data                                   | 25       |
| 5.3.1          | Entering task data in a new task                                        | 26       |

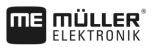

| 7.1   | V2.20170221                                         | 38 |
|-------|-----------------------------------------------------|----|
| 7     | History                                             | 38 |
| 6     | Troubleshooting                                     | 37 |
| 5.7.4 | Printing the results                                | 36 |
| 5.7.3 | Using text files                                    | 35 |
| 5.7.2 | Upload a set of tasks to the farmpilot portal       | 35 |
| 5.7.1 | Transferring tasks using a USB memory device        | 34 |
| 5.7   | Step 7: Finishing the documentation                 | 34 |
| 5.6.2 | Pausing a task                                      | 34 |
| 5.6.1 | Stopping a task                                     | 34 |
| 5.6   | Step 6: Stopping work                               | 33 |
| 5.5.7 | Documenting filling and emptying                    | 33 |
| 5.5.6 | Counters on the ISOBUS job computer                 | 32 |
| 5.5.5 | Selecting the task processing phase                 | 31 |
| 5.5.4 | Recording the working time of the workers           | 31 |
| 5.5.3 | Configuring the list of connections                 | 29 |
| 5.5.2 | Adding farm equipment                               | 29 |
| 5.5.1 | Entering target rates                               | 28 |
| 5.5   | Step 5: Using the ISOBUS-TC application during work | 28 |
| 5.4   | Step 4: Starting a task                             | 27 |
| 5.3.4 | Save task data                                      | 27 |
| 5.3.3 | Changing static task data                           | 27 |
| 5.3.2 | Terminaling the Task Data                           | 27 |

# 1 Basics

MULLER

# 1.1 Task management with ISOBUS-TC

The ISOBUS-TC application is an application from Mueller-Electronics which establishes an interface between the ISOBUS job computer, the TRACK-Leader application and the FMIS (Farm Management Information System) on the ISOBUS terminal.

The ISOBUS-TC application has two jobs:

- As Task Controller, the application controls all of the relevant data between the terminal and other implements that are connected to the ISOBUS or terminal (Part 11 of the standard ISO11783).
- As Task Manager, the application enables the creation and editing of ISO-XML tasks. This also
  enables communication with Farm Management Information Systems (Part 10 of the standard
  ISO11783).

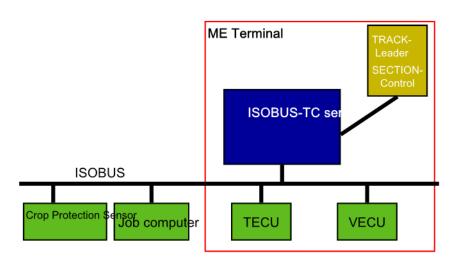

#### ISOBUS-TC as Task Controller

The jobs performed by the application depend on how the "Operating Mode" [ $\rightarrow$  11] parameter is configured.

- "Standard" Only the Task-Controller jobs
- "Extended" Task-Controller and Task-Manager jobs

All information contained in the task will be transferred by ISOBUS-TC to specialized applications of the terminal.

- The field boundaries, guidance lines, prescription maps and other information about processed fields stored in the task are transferred to TRACK-Leader. The field can be therefore processed.
- The target rates are transferred from a prescription map to the ISOBUS job computer. In this way, you do not have to worry about inputting the target rates.
- ISOBUS-TC documents work duration, and the persons, implements and resources involved.
- After completing the work, you can transmit all of the work results to a PC. To do so, you can
  either use a USB memory device [→ 34] or the farmpilot [→ 35] Internet portal if it is available
  in your country.

# 1.2 Starting the ISOBUS-TC

#### Procedure

- 1. Switch on the terminal.
  - ⇒ The start screen appears:

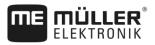

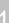

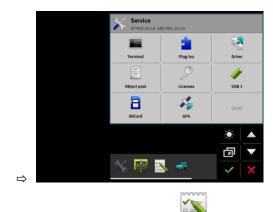

- 2. Tap the icon in the selection menu
- $\Rightarrow$  The ISOBUS-TC application appears in the main window:

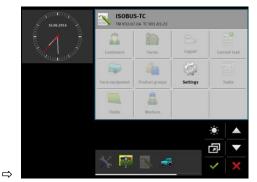

1.3

# Data media

During operation, all tasks and data are saved on the SD card.

However, you have the option of transferring the task data between the terminal and your PC with a USB memory device or through the farmpilot portal (if it is available in your country).

Always remember:

- If you are working without farmpilot, you must always create the "taskdata" folder on the SD card. You can create the folder on the terminal or copy it together with tasks from the FMIS on the SD card.
- As soon as you insert a USB memory device with the folder "taskdata" into the terminal, the entire contents of this folder are moved to the SD card.
- To move data to a USB memory device, tap on the "Logout" button.

### **Terminal without PC**

If you are working without a PC, and all data is only created and used on the terminal, you do not need a USB memory device during operation. You only need the USB memory device when you want to save data to a PC.

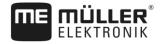

# NOTICE

### Data loss when deleting the USB memory device

As soon as you tap on the "Logout" button, the "taskdata.xml" file on the USB memory device is moved and deleted from the SD card. The copy on the USB memory device is the only copy at this time. If you delete it, all of the data will be lost.

### **ISO-XML** tasks from the FMIS

If you insert a USB memory device with a new task into the terminal, all of the relevant data are automatically moved to the SD card and deleted from the USB memory device. To move the data back to the USB memory device, you must logout [ $\rightarrow$  34] the USB memory device.

### farmpilot

If you are transferring the tasks online to the terminal, for example using the farmpilot portal, you do not need a USB memory device.

If you want to receive tasks through farmpilot, there must not be a taskdata folder on the USB memory device. If this folder does exist on the SD card, you have to move it to the USB memory device using the "Logout" button. When the work with farmpilot is finished, you can reinsert the USB memory device. The folder will be automatically copied to the SD card.

# 1.4 Controls in the ISOBUS-TC application

In this chapter, you will find an overview of the most important function icons that you may come across in the ISOBUS-TC application.

| Function icon | Meaning                                                                               |  |
|---------------|---------------------------------------------------------------------------------------|--|
|               | Logs the USB memory device out and moves all of the task data to a USB memory device. |  |
|               | Creates the "taskdata" folder on the SD card.                                         |  |
|               | Starts a task.                                                                        |  |
|               | Stops a task.                                                                         |  |
|               | Copies a task.                                                                        |  |

# 1.5

# Screen layout in the ISOBUS-TC application

The ISOBUS-TC application includes the following screens which you must become acquainted with:

- Start screen [→ 8]
- The "Tasks" screen [→ 8]
- The "Current task" screen [→ 10]

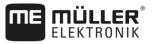

# 1.5.1 Start screen

The start screen appears if you open the ISOBUS-TC application.

This consists of a row of buttons. Some of these may be grayed out.

You can tell how the application is configured by looking at the greyed-out buttons.

|                |                | 2        |              |
|----------------|----------------|----------|--------------|
| Customers      | Farms          | Logout   | Current task |
|                | 4              | Ś        |              |
| Farm equipment | Product groups | Settings | Tasks        |

Operating mode: Extended; the "taskdata" folder is on the SD card.

|                | n              |          |             |
|----------------|----------------|----------|-------------|
| Customers      | Farms          | Logout   | Current ta: |
|                | - Č            | Ś        |             |
| Farm equipment | Product groups | Settings | Tasks       |

Operating mode: Extended; the "taskdata" folder is not on the SD card.

|                | R              |          |              |
|----------------|----------------|----------|--------------|
| Customers      | Farms          | Logout   | Current task |
|                | 4              | iğ;      | ×            |
| Farm equipment | Product groups | Settings | Tasks        |

Operating mode: Standard

# 1.5.2 The "Tasks" screen

The "Tasks" screen contains a list of all tasks on the data medium.

To call up the screen:

1. On the start screen, tap "Tasks".

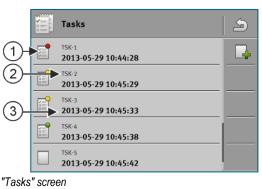

| 1          | Status of tasks                                                       |
|------------|-----------------------------------------------------------------------|
| (2)        | ISO-XML number of the tasks (TSK=Task)                                |
| $\bigcirc$ | Based on the number, you can see where a task was created:            |
|            | - On the terminal: TSK-1, TSK-2 etc.                                  |
|            | - In the Farm Management Information System: TSK1, TSK2, TSK3 etc.    |
|            | This also applies to fields (PTF), farms (FRM) and other master data. |
| 3          | Task description                                                      |

Tasks whose names are preceded by an asterisk are copies of other tasks.

You can identify the status of the task by the color of the icon preceding the name of the task.

### Tasks that have not been started yet

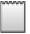

Tasks that have not been started yet are those that have never been started.

These tasks may include:

- · Newly created tasks
- Copies of existing tasks if the name of the task is preceded by an asterisk

### Paused tasks

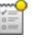

Paused tasks are tasks which have been interrupted and not fully completed. A task will be paused automatically if another task is started while the first task is still in progress.

### Started tasks

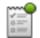

Started tasks are tasks that have been started and are currently being processed.

#### Stopped tasks

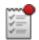

1.5.3

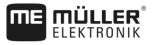

Stopped tasks are tasks that have been stopped. As a rule, these are tasks which have been completed. However, the system is not capable of verifying whether the tasks have been fully completed.

# The "Current task" screen

The "Current task" screen contains detailed information on the started task.

To call up the screen:

- On the start screen, tap "Current task". A task must be started for this.
- On the "Tasks" screen, tap a task.

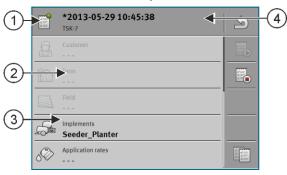

The "Current task" screen

| 1 | Status of tasks                           | 4 | Name and number of the task |
|---|-------------------------------------------|---|-----------------------------|
| 2 | Grayed out parameters cannot be changed.  |   |                             |
| 3 | Non-grayed out parameters can be changed. |   |                             |

#### Controls

| Function icon | Meaning                                                        |
|---------------|----------------------------------------------------------------|
|               | Starts the task.                                               |
|               | Stops the processing of the task.                              |
|               | Allows the individual task data to be edited.                  |
|               | Copies the task.                                               |
| 5             | Exits the screen and asks whether the changes should be saved. |

# 1.6

# Exiting the ISOBUS-TC application

You can exit the ISOBUS-TC application at any time. This will neither finish nor cancel the tasks.

Procedure

- **1.** Tap an additional window with another application.
  - $\Rightarrow$  The ISOBUS-TC appears in the additional window.
  - $\Rightarrow$  If an ISO-XML task is started, counters will appear there.

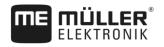

# 2 Configuring ISOBUS-TC

#### Procedure

- 1. Open the ISOBUS-TC application.
- 2. Tap "Settings".
  - $\Rightarrow$  The "Settings" screen appears.
- Tap the parameter that you want to configure. An explanation of the parameter is given beneath it.
  - $\Rightarrow$  A selection list or a keyboard appears.
- 4. Enter the desired value.

# 2.1 The "farmpilot" parameter

This parameter shows the status of the connection to the "farmpilot" portal.

# 2.2 "Operating Mode" parameter

With this parameter, you can set whether the Task Controller of ISOBUS-TC should work in the background or if you want to work actively with ISO-XML tasks.

- "Standard" Two working methods are possible here.
  - Working method 1:
    - All task data is managed through the "TRACK-Leader" app.
    - In ISOBUS-TC, you cannot create any tasks.
    - In this operating mode, ISOBUS-TC works in the background.

Working method 2:

- You can load field data from a shape file (field boundaries, guidance lines) in ISOBUS-TC.
   This field data is made available in the "TRACK-Leader" app. Also possible without an ISOBUS-TC license.
- After activating the ISOBUS-TC license, you can edit shape prescription maps.
- In ISOBUS-TC, you cannot create any tasks.
- "Extended" In this operating mode, the ISOBUS-TC menu is extended. The ISOBUS-TC license is required. In this mode, ISOBUS-TC serves to manage and process ISO-XML tasks. Two working methods are possible here.
   Working method 1:
  - You can manage and process ISO-XML tasks using a Farm Management Information System.

Working method 2:

- You can create and manage master data yourself in the ISOBUS-TC app.

Procedure

To change the operating mode:

- 1. Popen the ISOBUS-TC application.
- 2. Tap "Settings".
- 3. Tap "Operating Mode".

2

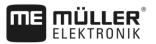

4. Tap "Extended" if you want to work with tasks. Tap "Standard" to be able to work without tasks.

```
5. - Confirm.
```

⇒ You will be asked whether you want to change the setting.

**6.** Tap "Yes" if you want to confirm this.

 $\Rightarrow$  All data will be saved and the operating mode will be switched.

7. Wait until all messages have faded out.

### What happens with the data?

The data structure is different in the two operating modes. For this reason, the data created in one operating mode cannot be used after the mode has been changed. However, they are not deleted, rather they are saved and restored when you reactivate the original mode.

# 2.3 "TC number" parameter

Number of the Task-Controller. For complex systems with multiple terminals and Task-Controllers, several Task-Controllers can be distinguished based on this number. If need be, you can control which Task-Controller the connected job computer should communicate with.

# 2.4 "Prefer internal Tractor-ECU?" parameter

This parameter is important on vehicles that have their own Tractor-ECU in addition to the ME terminal.

Activate the parameter if the GPS receiver is connected to the ME terminal or to the TRACK-Leader AUTO steering system. Deactivate the parameter if the GPS receiver is connected to a different terminal.

# 2.5 "Save finished tasks as a file?" parameter

If this parameter is activated, all ISO-XML tasks are saved on the memory device as a text file.

# 2.6 "Validation of the device description" parameter

Optional parameter. Deactivated per default.

Please note that when the parameter is activated, Task-Controller version 3 is supported. If the parameter is deactivated, Task-Controller version 2 is supported.

Only activate this parameter if you want to ensure that SECTION-Control and ISOBUS-TC only communicate with AEF-compliant job computers.

Job computers that are not AEF-compliant are not supported by ISOBUS-TC in this case.

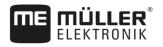

# 3 Taking care of your ISO-XML master data

We define master data as data that is on the SD card and is needed to specify tasks more precisely. Depending on the operating mode you are using, you can manage different master data.

To access the master data on the SD card:

- From the FMIS You can save the master data from the FMIS to the USB memory device. When
  you insert the USB memory device into the terminal, the data is automatically transferred to the
  SD card.
- You can create the master data on the terminal or import it from a shape file [→ 18] and save it to the SD card. The disadvantage of this method is that the data cannot be read out with every external program. You cannot delete it either.

# NOTICE

### Data loss

- · Create the master data only at one spot: either in the FMIS or on the terminal.
- Do not change the method.

# NOTICE

### Non-compatible FMIS

Not every FMIS is capable of importing modified master data.

 Before starting to change or create master data, check whether you can import your FMIS tasks with changed data.

You do not have to maintain the master data in all of the categories. The selection depends on the farm size and on the intended use.

| lcon     | Data            | Contains                                                                                                    |
|----------|-----------------|----------------------------------------------------------------------------------------------------|
|          | Customers*      | Lists with customers.                                                                                                    |
|          | Farms*          | Lists with farms.                                                                                                    |
| <b></b>  | Devices         | Lists with connected ISOBUS job computers and with other implements equipment for which the working time can be recorded. |
| <u>é</u> | Product groups* | Lists with products, fertilizers, pesticides, etc.                                                                        |
|          | Fields* [→ 17]  | Field name, areas, prescription maps [→ 14], GPS coordinates of: field boundaries, obstacles, guidance lines and more.    |
|          |                 | Useful for people working with TRACK-Leader or FIELD-Nav and working on the same field over and over again.               |
|          | Worker*         | Lists with workers                                                                                                    |

### Possible master data

Using prescription maps

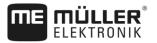

#### \* - Optional master data.

The categories "Customers", "Farms" and "Fields" are linked hierarchically. This means that you must always assign a farm to a customer, a field to a farm or a customer, etc.

Procedure

3

To create new master data on the terminal:

- 1. Open the ISOBUS-TC application.
- 2. Tap a button with the master data which you want to change.
  - $\Rightarrow$  A list of existing data of the selected type appears.
  - $\Rightarrow$  Function icons appear on the right-hand side, which show you what you can process.
- 3. Tap a function icon with the plus symbol to create a new data set.
- 4. Tap a function icon with a pencil symbol to process a data set.
- 5.
  - After completing the processing, exit the screen.
  - $\Rightarrow$  You will be asked whether you want to save the changes.

# 3.1 Using prescription maps

A prescription map is a detailed map of a field. In this map the field is split up into areas. The prescription map contains information on how the product(s) are to be applied in each area of the field.

When the prescription map has been loaded, the terminal checks via GPS coordinates of the vehicle what application rates are needed according to the prescription map and transfers this information to the appropriate ISOBUS job computer.

The terminal can open prescription maps in two formats:

- Shape format (\*.shp)
  - The ISOBUS-TC app is used to open a prescription map in shape format.
  - Multiple prescription maps can be imported.
  - Only one prescription map can be used at a time.
- ISO-XML format
  - The prescription map must be added to an ISO-XML task on a PC.
  - The prescription map can only be used in combination with an ISO-XML task through the ISOBUS-TC application.
  - The format is supported by all ISOBUS job computers, regardless of their manufacturer.
  - Up to four prescription maps can be used simultaneously in one task. This way, for implements that have more than one metering system, you can use a prescription map for each system. Prerequisite: MULTI-Control license. The procedure is described in the MULTI-Control II instructions.

### 3.1.1 Importing shape prescription maps

You can import more than one prescription map for a field.

V2.20170221

Procedure To import a prescription map:

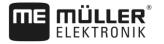

- ☑ The ISOBUS-TC license must be activated.
- 1. Copy a shape prescription maps to the "SHP" folder on the USB memory device.
- 2. Please insert the USB memory device.

- Open the ISOBUS-TC application.

- 3. Open the ISOBUS
- 4. Tap "Fields".
- 5. If you have not created a field yet, create a field. [ $\rightarrow$  18]
- 6. Tap the field for which you want to load the prescription map.
  - ⇒ The field properties appear. You can see the previously entered data and several function icons on the side.
  - ⇒ If a prescription map has already been activated for this field, its name will appear on the "Prescription map" line. You can still import another one.

- 7. Open the import view.
- 8. Tap "Data type".
  - $\Rightarrow$  A list with possible data types will appear.
- 9. Select "Prescription map".
- 10. Tap "File selection".
- **11.** Select the prescription map.

 $\Rightarrow$  The screen with the properties of the prescription map appears.

12. When a prescription map is imported for the first time, first tap "Column selection" to choose the column with the target rates, then tap "Unit selection" to choose the units. For future imports, these values will be automatically selected.

13. Exit the screen.

14. The overview image of the prescription map appears.

15. Exit the screen.

16. You will be asked whether you want to import the file.

17. Confirm.

18. The prescription map will be loaded and activated.

3.1.2 Selecting shape prescription maps

You can import a multitude of prescription maps for each field. Before starting operation, you must activate the right prescription map.

Procedure

To activate a prescription map:

☑ You have imported several prescription maps.

1.

- Open the ISOBUS-TC application.
- 2. Tap "Fields".

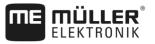

|           | <ul> <li>3. Tap the field that you want to work on.</li> <li>⇒ The field properties appear.</li> <li>⇒ If a prescription map has already been activated for this field, its name will appear on the "Prescription map" line.</li> </ul> |
|-----------|----------------------------------------------------------------------------------------------------|
|           | 4. Tap "Prescription map".                                                                                                    |
|           | 5. Select a prescription map.                                                                                                    |
|           | $\Rightarrow$ When you activate the field, this prescription map will be used.                                                                                                    |
| 3.1.3     | Editing shape prescription maps                                                                                                    |
|           | <ul> <li>After importing the prescription map, you can:</li> <li>Change all values by a certain percentage point.</li> <li>Change selected values by an absolute number.</li> </ul>                                                     |
| Procedure | To change all of the values at once:<br><b>1.</b> Open the ISOBUS-TC application.                                                                                                    |
|           |                                                                                                    |
|           | 2. Tap "Fields".                                                                                                    |
|           | 3. Tap on the field to be edited.                                                                                                    |
|           | <b>4.</b> Tap                                                                                                    |
|           | 5. Tap                                                                                                    |
|           | <b>6.</b> Enter the desired change in value. For example: 50% = halve, 200% = double                                                                                                    |
|           | <ul> <li>7 Confirm.</li> <li>⇒ The "Prescription maps" screen appears.</li> </ul>                                                                                                    |
|           | $\Rightarrow$ All values have been changed.                                                                                                    |
|           | $\Rightarrow$ - Exit the screen to save the changes.                                                                                                    |
| Procedure | To change a selected value:                                                                                                    |
|           | 1. Open the ISOBUS-TC application.                                                                                                    |
|           | 2. Tap "Fields".                                                                                                    |
|           | 3. Tap on the field to be edited.                                                                                                    |
|           | <b>4.</b> Tap                                                                                                    |
|           | <ul> <li>In the column with the target rates (left), tap the value that you want to change.</li> <li>⇒ The keyboard appears.</li> </ul>                                                                                                 |
|           | 6. Enter the new value.                                                                                                    |
|           | <ul> <li>7 Confirm.</li> <li>⇒ The "Prescription maps" screen appears.</li> </ul>                                                                                                    |

 $\, \Rightarrow \,$  The new value appears in the cell you have changed.

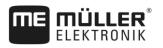

6

8.

- Exit the screen to save the changes.

# 3.2

# Using fields and shp data

In the "Fields" category, you can create all of the fields that you want to process. For each field, you can enter the following properties:

- Field name
- Code (optional)
- Area
- Field boundary
- Guidance lines
- Obstacles
- Prescription map (ISOBUS-TC license required)

| Icon | Function                                 |
|------|------------------------------------------|
|      | Creates a new field.                     |
|      | Activates the field.                     |
|      | Deactivates the field.                   |
|      | Enables editing of the field properties. |
|      | Deletes the field.                       |
|      | Icon only appears when you tap           |
|      | Enables the import of field data.        |
|      | Displays the loaded prescription map.    |
|      | Displays the imported field data.        |
|      | Enables the export of field data.        |
|      | Icon only appears when you tap           |
| ×    | Deletes the selected data.               |
| ••   | Icon only appears when you tap           |

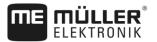

#### 3.2.1 What is field data for?

Purpose

3

When you add the field to a task, you can use all of the field properties that were stored in the process for operation with TRACK-Leader.

If you are using a prescription map, the following is possible:

- · You can create fields on the terminal and add them to a task. As a result, all of the data stored in the field profile will be used automatically.
- After finishing work, you can import the newly created field data into the Farm Management Information System.

# Creating fields

Procedure

3.2.2

To create a new field:

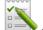

- Open the ISOBUS-TC application. 1.
- 2. Tap "Fields".
  - ⇒ A list with already created fields appears. You can store various field data for each field. For example: Field name, area, field boundary, prescription map and obstacles. You can access this data when you work on the same field in the future.
- 3.

- Create a new field.

 $\Rightarrow$  A form for entering the data appears.

- On the topmost line, enter a field name.
- S 5.
  - Exit the screen.

⇒ You will be asked whether you want to save the changes.

- 6. Confirm.
- ⇒ A list of created fields appears. The new field appears at the bottom end. Each field is given a clear PFD number. The fields are sorted according to these numbers. The numbers can be seen in the field list above the respective field name. Moreover, you can see the number in the header when you open the field.

### **PFD** numbers

Each PFD number is only given one single time. Even if you delete a field, its PFD will not be used again.

When processing the fields in TRACK-Leader, this number will also be assigned when saving the field data in the ngstore database and attached to the field name.

Example:

Work performed on field PFD1 will be saved in TRACK-Leader under "ISOBUS-TC--1".

Work performed on field PFD50 will be saved in TRACK-Leader under "ISOBUS-TC--50".

3.2.3 Importing field data (\*.shp)

To import field data:

Procedure

- ☑ The shp files are in WGS84 format.
- 1. Copy the field data to be imported to the SHP folder on the USB memory device.
- 2. Please insert the USB memory device.

- 3. Open the ISOBUS-TC application.
- 4. Tap "Fields".
- 5. If you have not created a field yet, create a field. [→ 18]
- 6. Tap the field for which you want to load the shp data.
  - ⇒ The field properties appear. You can see the previously entered data and several function icons on the side.
- - Open the import view.
- 8. Tap "Data type".
   ⇒ A list with possible data types will appear.
- 9. Select the type of field data that you want to load.
- 10. Tap "File selection".
- 11. Select the file.
- $\Rightarrow\,$  The field data is loaded.

If you now activate the field, you can start a new navigation with the loaded field data.

# 3.2.4 Exporting field data

Procedure

To export field data:

1. Please insert the USB memory device.

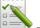

2.

5.

7.

- Open the ISOBUS-TC application.
- 3. Tap "Fields".
  - $\Rightarrow$  A list with already created fields appears.
- 4. Tap the field for which you want to export data.
  - ⇒ The field properties appear. You can see the previously entered data and several function icons on the side.

R

Open the field view.

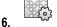

- Open the list with all field data.

- Export the field data.

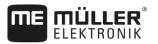

# 4 Quick instructions

| 4.1 | Quick guide for FMIS users |
|-----|----------------------------|
|-----|----------------------------|

Procedure

- ✓ You have a USB memory device with an ISO-XML task that you created with an FMIS. You have created the task using implement data that you previously transferred from the terminal. [ → 22]
- ☑ You have set the "Operating Mode" parameter to "Extended". [→ 11]
- 1. Insert a USB memory device with the task into the terminal.
- 2. □→ Open the ISOBUS-TC application.
   ⇒ The taskdata folder will be moved from the USB memory device to the SD card.
- 3. Tap "Tasks".
- 4. Tap the task that you want to process.⇒ Task data appears.
- 5. -
  - Start the task.
  - $\Rightarrow$  The task will be started.
  - ⇒ The ISOBUS job computers connected to the terminal will be automatically added to the task.
  - $\Rightarrow$  The target rates are transmitted to the ISOBUS job computer.
  - ⇒ Field boundaries, prescription maps and other field data will be transferred to TRACK-Leader.

# 4.2 Quick guide for users with no FMIS

If you are working without an FMIS, you have to enter the master data directly on the terminal, such as the field name or customer name.

Procedure

☑ You have set the "Operating Mode" parameter to "Extended". [→ 11]

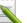

1.

- Open the ISOBUS-TC application.
- 2. Tap "Settings".
- Create the "Taskdata" folder.
- 4. 🔄 Exit the screen.
- 5. Tap "Tasks".

6. Tap to create a new task.

- $\Rightarrow$  A form for entering the task data appears.
- Complete the form. [→ 10] You can also leave the form empty and work with a blank task. This
  is sensible when you do not need to document the work, but have to start a task to be able to
  start a navigation in TRACK-Leader.

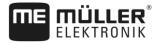

- Save the task.
  - ⇒ The following message appears: "Do you want to save the changes?"
- 9. To confirm, tap "Yes".

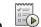

8.

- **10.** Start the task.
  - $\Rightarrow$  The task will be started.
  - ⇒ The ISOBUS job computers connected to the terminal will be automatically added to the task.
  - $\Rightarrow\,$  The target rates are transmitted to the ISOBUS job computer.
  - ⇒ Field boundaries, prescription maps and other field data will be transferred to TRACK-Leader.
- **11.** Work the field. You can open another application. ISOBUS-TC continues to transmit all information in the background.
- **12.** After finishing work, open the ISOBUS-TC application again.

⇒ A screen with the active task appears. If not, tap "Current task" on the start screen.

- **13.** Terminate the task.
- 14. Exit the screen.
- 15. To transfer task data to the USB memory device, tap the "Logout" button.

| 5 Working procedure with IS |
|-----------------------------|
|-----------------------------|

| 5.1 Step 1: Preparing the data medium |                                                                                                    |  |  |  |  |
|---------------------------------------|----------------------------------------------------------------------------------------------------|--|--|--|--|
|                                       | Before starting to work, you have to prepare the data medium that you will be using on your terminal.                                                                                                    |  |  |  |  |
|                                       | <ul> <li>The procedure differs depending on how you work. Continue reading in one of the following chapters:</li> <li>Preparing a data medium for working without an FMIS</li> <li>Preparing a data medium for working with an FMIS</li> <li>Preparing a data medium for farmpilot</li> </ul>                                                                                                    |  |  |  |  |
| 5.1.1                                 | Preparing a data medium for working without an FMIS                                                                                                    |  |  |  |  |
|                                       | If you are working without FMIS, you must first create the "Taskdata" folder on the storage medium. [<br>→ 24] Then you can create a new task. [→ 24]                                                                                                    |  |  |  |  |
| 5.1.2                                 | Preparing a data medium for working with an FMIS                                                                                                    |  |  |  |  |
|                                       | If you are working with an FMIS, you first have to perform the following steps:                                                                                                    |  |  |  |  |
|                                       | 1. Create a "taskdata" folder on the SD card. [→ 24]                                                                                                    |  |  |  |  |
|                                       | <ol> <li>Create and start a blank task. In this way, all of the relevant information from the ISOBUS job<br/>computer is saved to transmit it to the FMIS. [→ 22]</li> </ol>                                                                                                    |  |  |  |  |
|                                       | 3. Logout the USB memory device. $[\rightarrow 34]$                                                                                                    |  |  |  |  |
|                                       | 4. In the FMIS, import the taskdata.xml from the USB memory device.                                                                                                    |  |  |  |  |
|                                       | 5. Create a task in the FMIS.                                                                                                    |  |  |  |  |
|                                       | 6. Save the task from the FMIS to the USB memory device.                                                                                                    |  |  |  |  |
|                                       | 7. Insert the USB memory device into the terminal.                                                                                                    |  |  |  |  |
|                                       | Exporting implement settings for the FMIS                                                                                                    |  |  |  |  |
|                                       | Before you can plan with tasks with the FMIS for ISOBUS implements, the FMIS has to know the<br>current implement description. This includes, for example: Geometry of the implement, ID number,<br>working width, holding capacity.                                                                                                    |  |  |  |  |
|                                       | To deliver this data to the FMIS, you need to create a blank task on the terminal. ISOBUS-TC writes the complete implement description in the taskdata.xml with the task. Then you have to open this task in the FMIS.                                                                                                    |  |  |  |  |
| When to perform?                      | <ul> <li>You must perform this step in the following instances:</li> <li>Before you plan the first task.</li> <li>If you change implement parameters in the job computer. This can include: Work width, geometry or number of nozzles. When the application identifies that the implement description in the task differs from that in the job computer, it will not allow the task to start.</li> </ul> |  |  |  |  |
| Mode of operation                     | In this step, all parameters stored in the job computer of the implement are saved in an XML file.<br>These data is provided with a unique ID number.                                                                                                    |  |  |  |  |
|                                       | You have to repeat this step once more for each ISOBUS-capable implement.                                                                                                    |  |  |  |  |

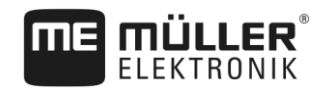

|           | NOTICE                                                                                                    |  |  |  |
|-----------|----------------------------------------------------------------------------------------------------|--|--|--|
|           | If you are planing a task for an implement, you must ensure that the properties of the implement in the FMIS match with the configuration of the implement in the ISOBUS job computer. If parameters such as the working width, geometry or number of hoppers do not match, the work data will be assigned to a new implement created by the ISOBUS-TC. You can still continue to work, but you will have to correct the counters later in the FMIS. |  |  |  |
|           | <ul> <li>If you use an implement with different working widths or geometries, you create an individual<br/>implement profile in the FMIS for each configuration.</li> </ul>                                                                                                    |  |  |  |
| Procedure | You have connected the terminal to the job computer of the implement that you wish to add to<br>the master data.                                                                                                    |  |  |  |
|           | You have configured the job computer.                                                                                                    |  |  |  |
|           | 1. Insert an empty USB memory device into the terminal.                                                                                                    |  |  |  |
|           | <b>2.</b> Create the "taskdata" folder. $[\rightarrow 24]$                                                                                                    |  |  |  |
|           | 3. Create a new task. You do not need to enter any task data for this task. [ $\rightarrow$ 20]                                                                                                    |  |  |  |
|           | 4. Start the task.                                                                                                    |  |  |  |
|           | <ul> <li>5. Tap one of the additional windows.</li> <li>⇒ The ISOBUS-TC application appears in the additional window.</li> </ul>                                                                                                    |  |  |  |
|           | 6. Wait until counters also appear in the window.                                                                                                    |  |  |  |
|           | <ul> <li>Tap the counters.</li> <li>⇒ The ISOBUS-TC application appears in the main window.</li> </ul>                                                                                                    |  |  |  |
|           | 8. Terminate the task.                                                                                                    |  |  |  |
|           | 9 Exit the screen.                                                                                                    |  |  |  |
|           | <b>10.</b> - Exit the screen.                                                                                                    |  |  |  |
|           | 11. Log out the USB memory device.                                                                                                    |  |  |  |
|           | 12. You have transferred the implement parameters to the USB memory device. The data is in the taskdata.xml file.                                                                                                    |  |  |  |
|           | <b>13.</b> Read the task or the taskdata.xml file into your FMIS.                                                                                                    |  |  |  |
| 5.1.3     | Preparing a data medium for farmpilot                                                                                                    |  |  |  |
|           | You will receive data from the portal if they are sent by a dispatcher. The dispatcher will always send the data as sets of tasks that consist of one or more tasks.                                                                                                    |  |  |  |
| Procedure | You will receive the set of tasks from the dispatcher as follows:                                                                                                    |  |  |  |
|           | The terminal is connected to farmpilot.                                                                                                    |  |  |  |
|           | An SD card is inserted in the terminal.                                                                                                    |  |  |  |
|           | <ol> <li>NOTE! The SD card must not contain a folder named "Taskdata". If this folder does exist, you must transfer the existing data to a USB memory device. To do so, tap "Logout".</li> </ol>                                                                                                    |  |  |  |

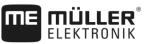

|           | <ul> <li>2. Open the ISOBUS-TC application using the selection menu.</li> <li>⇒ As soon as you receive a task, the following message appears on the start screen: "New task data available".</li> </ul>                                 |
|-----------|----------------------------------------------------------------------------------------------------|
|           | <ul><li><b>3.</b> Tap "OK".</li><li>⇒ The start screen appears.</li></ul>                                                                                                    |
|           | <ul> <li>4. Tap "Download".</li> <li>⇒ The tasks will be downloaded.</li> </ul>                                                                                                    |
| 5.1.4     | Creating the "taskdata" folder                                                                                                    |
|           | <ul> <li>The Taskdata folder serves as the storage location for all ISOBUS-TC-relevant files:</li> <li>File with all tasks and master data: taskdata.xml</li> <li>Prescription maps: bin files</li> </ul>                               |
|           | If you insert an empty USB memory device into the terminal, you can create the folder directly on the terminal.                                                                                                    |
| Procedure | 1. Open the ISOBUS-TC application using the selection menu.                                                                                                    |
|           | <ol> <li>Tap "Settings".</li> <li>Create the "Taskdata" folder. If this function icon does not appear, the folder is already present on the SD card.</li> <li>⇒ The following message appears: "The folder has been created"</li> </ol> |
|           | 4. Confirm.                                                                                                    |
|           | $\Rightarrow$ The following function icon appears on the start screen:                                                                                                    |
| 5.2       | Step 2: Creating a task                                                                                                    |
|           | When you have prepared the storage medium, you must now create a new task.                                                                                                    |
|           | If you are using farmpilot, you cannot create tasks on the terminal. Instead you must wait until you receive a task from the dispatcher.                                                                                                |
|           | If you created the tasks in an FMIS, you can ignore this section. Insert the USB memory device into the terminal and continue reading here: Step 4: Starting a task [→ 27]                                                              |
| Procedure | To create a new task:<br><b>1.</b> • Open the ISOBUS-TC application using the selection menu.                                                                                                    |
|           | <ul> <li>2. Tap "Tasks".</li> <li>⇒ The "Tasks" screen appears.</li> </ul>                                                                                                    |
|           | 3. You now have two options:                                                                                                    |
|           | <b>4. Option a:</b> Create a new task.                                                                                                    |

- ⇒ Several parameters from the task appear on the screen.
- $\Rightarrow$  The new task was named by the terminal with the current date and time.

5

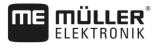

5.3

- 5. Option b: Copy the task. In the copied task, you can adopt or change all of the task data from the original task and then process it as a new task.
  - $\Rightarrow$  The new task will be added to the list and marked as a copy with an asterisk.
- ⇒ You have created a new task.

You now have the following options:

- You can fill the task with task data. [→ 25]
- You can start the task. [→ 27]
- You can save the task. [→ 27]

# Step 3: Entering and saving task data

Task data are precise characteristics of a task that can be summarized in a form. In this way, you can describe each task more precisely and therefore document the work you perform, for whom, and how the connected ISOBUS job computer should react.

On the one hand, the task data serves to improve your own documentation. On the other, it serves to give work specifications to the connected ISOBUS job computers and applications.

There are two types of task data:

- Static task data this task data is entered once in the FMIS or on the storage medium of the terminal and is no longer changed. This is data such as customer names, addresses, fields. It is assigned once to a task and can no longer be changed after the task has been started.
- Dynamic task data this task data can be changed during work. Some of it is automatically determined (connected implements, counters, list of connections) or entered by the operator (task phase, worker)

The following table shows the times at which you can change different task data.

#### Time at which a change is possible

| Parameter        | Task is new and was not saved yet | Task has al-<br>ready been<br>saved | Task is started. |
|------------------|-----------------------------------|-------------------------------------|------------------|
| Designator       | +                                 | -                                   | -                |
| Customer         | +                                 | -                                   | -                |
| Farm             | +                                 | -                                   | -                |
| Field            | +                                 | -                                   | -                |
| Farm equipment   | +                                 | +                                   | +                |
| Target rates     | +                                 | +                                   | +                |
| Person in charge | +                                 | -                                   | -                |
| Worker           | +                                 | +                                   | +                |
| Work process     | +                                 | -                                   | -                |
| Filling/Emptying | -                                 | -                                   | +                |

Step 3: Entering and saving task data

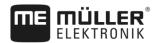

| Parameter           | Task is new and was not saved yet | Task has al-<br>ready been<br>saved | Task is started. |
|---------------------|-----------------------------------|-------------------------------------|------------------|
| Counter             | -                                 | -                                   | +                |
| List of connections | -                                 | +                                   | +                |
| Sensors             | -                                 | +                                   | +                |

The following sections tell you how to change task data in tasks that have not been started yet.

As soon as you start a task, read this section: Step 5: Using the ISOBUS-TC application during work [ → 28]

### Entering task data in a new task

Procedure

5.3.1

☑ You have created a new task, but have not yet saved it.

#### ☑ The task data screen is called up:

|            | 2017-02-08 08:11:00               | 5 |
|------------|-----------------------------------|---|
| $\bigcirc$ | Designator<br>2017-02-08 08:11:00 |   |
|            | Customer                          |   |
|            | Farm                              |   |
|            | Field<br>                         |   |
|            | Implements                        |   |

- 1. Tap "Designator".
  - $\Rightarrow$  The keyboard appears.
  - ⇒ If you cannot see the "Designator" field, it is because the task has already been saved in the past.
- 2. Give the task a name.
- 3. Confirm.
- 4. If you want to document what you do on which field and for whom, tap one of the following categories: Customer, Farm, Field. However, this is not mandatory.
  - ⇒ A list with the customers, farms and fields saved in the master data appears.
  - ⇒ If the list is empty, it means that the master data is empty. In this case, read this section: Taking care of your ISO-XML master data [→ 13]
- 5. Select the information from the list that match your task.
- 6. In this step, ignore the "Implements", "Target rates" and "Work process" categories. When starting the task, the terminal automatically recognizes which implements are connected. Then you can also enter the target rates.
- 7. Exit the form.

 $\Rightarrow$  The following message appears: "Do you want to save your changes?"

- 8. Confirm.
- $\Rightarrow$  You have entered the task data and saved the task.

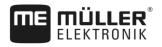

| 5.3.2     | Terminaling the Task Data                                                                                                    |
|-----------|----------------------------------------------------------------------------------------------------|
|           | It does not matter whether you have created the task on the terminal or in the FMIS. You can always view the details.                                                                                                    |
| Procedure | To display more information on the task data:                                                                                                    |
|           | The task data screen has been called up.                                                                                                    |
|           | ☑ The task has already been saved.                                                                                                    |
|           | <ol> <li>Tap briefly on the line with the task data: Customer, Farm, Field, Worker. The line must contain data for this.</li> <li>A form appears with more detailed information.</li> </ol>                                                      |
| 5.3.3     | Changing static task data                                                                                                    |
|           | In this section, you will learn how to change the static task data for a task that has been saved but not yet started. For example, for the copy of a task.                                                                                      |
| Procedure | ☑ The "Tasks" screen is called up.                                                                                                    |
|           | <ol> <li>Tap an existing task.</li> <li>⇒ The screen with the task data appears.</li> </ol>                                                                                                    |
|           | <ul> <li>⇒ Option a: If the task has never been started before, this function icon appears on the side.</li> <li>⇒ Option b: If the task has already been started, this icon does not appear.</li> <li>2. Tap the from the task data.</li> </ul> |
|           | <ol> <li>For tasks that have already been started, tap the dynamic task data that are written in bold to<br/>edit them.</li> </ol>                                                                                                    |
| 5.3.4     | Save task data                                                                                                    |
| Procedure | You have created a new task and entered the task data.                                                                                                    |
|           | <ol> <li>Exit the screen.</li> <li>⇒ The following message appears: "Do you want to save your changes?"</li> <li>Confirm.</li> </ol>                                                                                                    |
| 5.4       | Step 4: Starting a task                                                                                                    |
|           | You can start every task regardless of its status.                                                                                                    |
| Procedure | 1. Open the ISOBUS-TC application.                                                                                                    |
|           | 2. Tap "Tasks".                                                                                                    |
|           | 3. Tap the task that you want to start.                                                                                                    |

Step 5: Using the ISOBUS-TC application during work

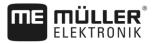

4. - Start the task.

 $\Rightarrow$  The icon for the task changes its colour.

 $\Rightarrow$  You have started the task.

You now have the following options:

- You can select the farm equipment that is involved. [→ 29]
- You can select workers. [→ 31]
- You can stop working and pause the task. [→ 33]

# 5.5 Step 5: Using the ISOBUS-TC application during work

## 5.5.1 Entering target rates

If you want to define a target rate for the ISOBUS job computer, you can do so through a task. The target rate tells the ISOBUS job computer how much product should be applied by the metering units of the implement.

To doing so, you have the following options:

- You can enter a target rate in the "Target rates" field of the task. This value is transmitted to the ISOBUS job computer, so that the job computer works according to this definition until the task is completed.
- You can add a prescription map to the task in the FMIS and then start the task on the terminal. In this case, pay attention to the following:
  - The terminal sends only those target rates to the job computer that are required at the current GPS position.
  - If you are working with prescription maps, only the average target rate appears under the "Target rates" parameter.
  - Read also: Using prescription maps [→ 14]
- For implements with more than one metering unit, you can enter a target rate for each metering unit. However, you need the MULTI-Control license for this. You can find more information in the MULTI-Control instructions, which can be downloaded from the website.

Procedure

- ☑ The task is started.
- 1. Tap "Target rates".

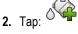

⇒ The "Target rate" screen appears.

- 3. Enter the target rate in the "Quantity" field.
- **4.** In the "Unit" field, select the unit in which you have entered the quantity. It must be a unit that is compatible with the metering unit of the job computer.
- 5. In the "Implement element" field, select the metering unit or hopper to which the target rate should be assigned. This entry is optional and is only possible if the ISOBUS job computer offers this possibility. If an implement has several metering units, you can enter a target rate for each metering unit. If you do not select a metering unit, the target rate will be assigned to all of the metering units.

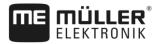

Step 5: Using the ISOBUS-TC application during work

- 6. In the "Product" field, select what you want to apply. This entry is optional and is only possible if you have previously created the list of products in the master data or have adopted them from the prescription map.
  - 7. If you want to specify the components contained in the "product" more precisely, tap

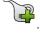

- 8. → Save the data.
  ⇒ The "Target rates" screen appears.
- 9. If your implement has several metering units, you can now add more target rates.

# 5.5.2 Adding farm equipment

If you wish, you can add all of the farm equipment that you will be using to the task. In this way, you can precisely calculate the time in which you used each farm equipment and for which work.

The following equipment are always automatically added:

- Tractor-ECU It is the "Tractor-ECU" application installed on the terminal. You need the Tractor-ECU to be able to transmit the geometry of the tractor to TRACK-Leader.
- Connected ISOBUS job computer The terminal automatically recognizes which job computer is connected.

### Procedure

This is how to add farm equipment:

- ☑ In the master data, there are datasets with implements, or ISOBUS job computers are connected.
- A task is started.
- 1. Open the current task.
- 2. Tap "Farm equipment".

. - Add an equipment from the list.

5.5.3

# Configuring the list of connections

The list of connections indicates the ISOBUS job computers from which the terminal will load the geometries of the connected implements. This geometry is required in order to calculate the position of all implement components on the basis of the GPS signal. Only in this way are precise parallel driving and section switching possible.

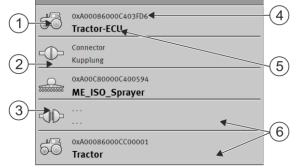

The farm equipment must be ordered consecutively from the front to the rear when viewed in the direction of travel

Step 5: Using the ISOBUS-TC application during work

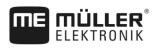

| 1 | Tractor job computer icon In this case, it is the Tractor-ECU application of the terminal.      | 4 | ISO number for the ISOBUS job computer                                                                                                    |
|---|-------------------------------------------------------------------------------------------------|---|----------------------------------------------------------------------------------------------------|
| 2 | There is a connection between "Tractor-ECU"<br>and "ME_ISO_Sprayer".<br>- connected implements. | 5 | Name of the job computer                                                                                                    |
| 3 | Icon for the "ME_ISO_Sprayer " ISOBUS job<br>computer                                           | 6 | Not all of the equipment in the list must be<br>connected. Job computers which contain no<br>relevant geometric data can be disconnected.<br>In the image, the "Tractor" job computer has<br>been disconnected, as the tractor geometry<br>should be transferred from the Tractor-ECU<br>application of the terminal.<br>- disconnected implements. |

#### Procedure

If you are using the ISOBUS-TC application, you can configure the list of connections as follows:

- ☑ All ISOBUS job computers required for a task are connected.
- ☑ The task is started.
- 1. Open the ISOBUS-TC application.
- 2. Tap "Current task".
  - $\Rightarrow$  The "Task" screen appears.
- 3. Tap "List of connections".
  - $\Rightarrow$  You have called up the list of connections screen.
  - A list appears with all of job computers, controllers and ECUs connected to the ISOBUS. The connectors appear between these devices.
- 4. Tap the task in the top row in order to select the first implement. If you are using a ME terminal to which a GPS receiver is connected, set the "Tractor-ECU" application in the top line. If another terminal or tractor job computer contains the geometry, it can be used for the list of connections.
- 5. The device that is connected to the ME terminal should appear in the second line. Tap the line with the second implement and select one from this.
- **6.** You now only need to select the appropriate connector between the two devices. Tap the line between two devices and select the appropriate connector for each device.

7. - Exit the screen to save the settings.

In simple systems, the terminal can set up the list of connections automatically. In particular, when the ME terminal is the only unit containing the tractor geometry.

It can however still be necessary to set the list of connection manually in the following instances:

- If a tractor job computer (Tractor-ECU), in which the tractor geometry is saved, is mounted as an
  independent job computer on the tractor. In this instance, you must decide which Tractor-ECU is
  connected in the list of connections with other equipment: the application on the ME terminal or
  on the tractor job computer.
- If the system cannot organize the ISOBUS job computer by itself. For example when more than one implement is connected to the tractor (e.g.: slurry tanker and planter/seeder).

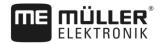

|           | <ul> <li>When the connection to an ISOBUS job computer is interrupted during the start-up of a ISO-XML task. In most cases, the list of connections will be set correctly as soon as you reconnect the ISOBUS job computer.</li> <li>If this error message appears when starting the terminal: "List of connection is incomplete."</li> <li>When the following error message appears when starting a navigation in TRACK-Leader: "The device data is still loading." The settings in the list of connections can eliminate this problem.</li> </ul> |
|-----------|----------------------------------------------------------------------------------------------------|
| 5.5.4     | Recording the working time of the workers                                                                                                    |
|           | If you have assigned the task to a worker, their working time will be recorded as soon as the task is started. While performing the work, you can stop and start the working time recording and add new workers.                                                                                                    |
|           | You can use this function when you want to document who has performed the work.                                                                                                    |
| Procedure | This is how to stop the working time recording:                                                                                                    |
|           | ☑ A task is started.                                                                                                    |
|           | 1. Open the current task.                                                                                                    |
|           | <ul> <li>Tap "Worker".</li> <li>⇒ A list with the assigned workers appears.</li> </ul>                                                                                                    |
|           | <ul> <li>Tap the name of the worker who is finishing work.</li> <li>⇒ The screen with the working time recording for the worker appears:</li> </ul>                                                                                                    |
|           | 4. Stop the working time recording.                                                                                                    |
|           | $\Rightarrow$ The working time will no longer be recorded.                                                                                                    |
| Procedure | This is how to add a new worker:                                                                                                    |
|           | ☑ A task is started.                                                                                                    |
|           | 1. Open the current task.                                                                                                    |
|           | <ul> <li>Tap "Worker".</li> <li>⇒ A list with the assigned workers appears.</li> </ul>                                                                                                    |
|           | <ul> <li><b>3.</b> - Tap on the function icon to add a new worker.</li> <li>⇒ A list of names of available workers appears.</li> </ul>                                                                                                    |
|           | 4. Tap on a name.                                                                                                    |
|           | <ul><li>5. Confirm.</li><li>⇒ The worker will be added to the task.</li></ul>                                                                                                    |
|           | $\Rightarrow$ The working time will be recorded.                                                                                                    |
| 5.5.5     | Selecting the task processing phase                                                                                                    |
|           | Setting the task processing phase allows you to calculate the tasks more accurately.                                                                                                    |
|           | <ul> <li>The following phases exist:</li> <li>Driving time</li> <li>Preparation</li> <li>Working time</li> </ul>                                                                                                    |

Break

Step 5: Using the ISOBUS-TC application during work

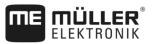

- Repair time
- Offloading time

Procedure

- A task is started.
- 1. Open the current task.
- 2. Tap "Working time". (This line will later be named after the selected phase.)
   ⇒ A screen appears where you can see the working course until now.
- 3. Add a new phase.
  - $\Rightarrow$  A list of available phases appears.
- 4. Select what you are doing at this moment.
- 5. Confirm.
  - $\Rightarrow$  The new phase appears in the overview.
  - $\Rightarrow$  The current phase always appears at the very top.
  - ⇒ For each phase, the sum of the times in this phase and the last starting time are shown.
  - ⇒ When starting a new task, the "Working time" phase is always activated.

# 5.5.6 Counters on the ISOBUS job computer

The ISO 11783 standard defines several types of counters that can be transmitted by the ISOBUS job computers to the ISOBUS-TC. The texts of the counters are not the same for all manufacturers and job computers.

The determined values are generally transmitted in decimal units. ISOBUS-TC does not correct anything. This means, for example, that a working time of 0.33 hours corresponds to 20 minutes. Counting always takes place from the start to the end of a task.

| Type of counter                         | Unit                    | Notes                                   |
|-----------------------------------------|-------------------------|-----------------------------------------|
| Total applied quantity.                 | L, kg, piece            |                                         |
| Total yield                             | L, kg, piece            |                                         |
| Applied area                            | ha, m²                  |                                         |
| Driven distance in working position     | km, m, mm               | This is generally the applied distance. |
| Driven distance not in working position | km, m, mm               |                                         |
| Time in working position                | Hours, Minutes, Seconds |                                         |
| Time not in working position            | Hours, Minutes, Seconds |                                         |

You can see the counters when you move the ISOBUS-TC application into an additional window of the terminal.

Procedure

To configure the counters:

- ☑ A task is started.
- 1. Tap "Current task".

|           | <ul> <li>2. Tap "Counters".</li> <li>⇒ A list appears with the connected ISOBUS job computers that are involved in the task.</li> <li>⇒ For each job computer that appears, you can select which counters should be displayed in the additional window. Because not all of the counters fit in the window, make a good selection. Although the counters that were not selected are not displayed in the additional window, they are still documented.</li> </ul> |
|-----------|----------------------------------------------------------------------------------------------------|
| 5.5.7     | Documenting filling and emptying                                                                                                    |
|           | With ISOBUS-TC you can document filling and emptying.                                                                                                    |
|           | The data entered in this procedure will not be exchanged between the ISOBUS job computer and the application.                                                                                                    |
|           | You can evaluate the documented values in the farmpilot portal.                                                                                                    |
| Example 1 | After weighing a tipper truck, the driver can enter that he has loaded 20 tonnes of maize.                                                                                                    |
| Example 2 | After spreading 5000 litres of manure with a non-ISO manure truck, the driver can enter the quantity spread as 'emptying'.                                                                                                    |
| Procedure | This is how to document filling and emptying when you are working without an ISOBUS job computer:                                                                                                    |
|           | ☑ A task is started.                                                                                                    |
|           | 1. Tap "Current task".                                                                                                    |
|           | 2. Tap "Filling/Emptying".                                                                                                    |
|           | <ul> <li>Add a new process.</li> <li>⇒ A list appears.</li> </ul>                                                                                                    |
|           | <b>4.</b> Tap on the entry ""                                                                                                    |
|           | <ul> <li>5 Confirm.</li> <li>⇒ The "Filling/Emptying" screen appears.</li> </ul>                                                                                                    |
|           | 6. Fill in the fields.                                                                                                    |
|           | <ul> <li>7. → Save the entry.</li> <li>⇒ The following message appears: "Do you want to save your changes?"</li> <li>8. Confirm.</li> </ul>                                                                                                    |
| 5.6       | Step 6: Stopping work                                                                                                    |
|           | You can stop a task at any time. You must decide yourself whether this task has been fully processed<br>or must be processed further.                                                                                                    |

If you stop the work, you must decide what should happen to the task. Depending on whether the task was fully processed or must be processed further, you have the following options:

- Stopping a task
- Pausing a task

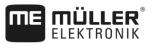

| 5.6.1     | Stopping a task                                                                                                    |  |
|-----------|----------------------------------------------------------------------------------------------------|--|
|           | When you stop a task, farmpilot will consider this task to be fully completed.                                                                                                    |  |
|           | Therefore, you should only stop tasks if they have been completed.                                                                                                    |  |
| Procedure | ☑ A task is started.                                                                                                    |  |
|           | 1. Tap "Current task".                                                                                                    |  |
|           | 2. Stop the task.                                                                                                    |  |
|           | $\Rightarrow$ The task will be marked red on the "Task" screen.                                                                                                    |  |
| 5.6.2     | Pausing a task                                                                                                    |  |
|           | You can pause a task if you need to interrupt your work, but have not yet completed the task.                                                                                                    |  |
|           | A task will only be paused if you start another task.                                                                                                    |  |
| 5.7       | Step 7: Finishing the documentation                                                                                                    |  |
|           | If you have finished a task or set of tasks, you can export the results.                                                                                                    |  |
|           | <ul> <li>The following options are available to you:</li> <li>Transfer tasks to the FMIS using a USB memory device</li> <li>Upload a set of tasks to the farmpilot portal</li> <li>You can transfer the work results to the PC as a text file.</li> <li>You can print the results.</li> </ul> |  |
| 5.7.1     | Transferring tasks using a USB memory device                                                                                                    |  |
|           | <ul> <li>When transferring tasks with a USB memory device, there are two methods:</li> <li>Method 1: The USB memory device contains task data.</li> <li>Method 2: The USB memory device and the terminal contain task data.</li> </ul>                                                        |  |
|           | Depending on the method, the data can be transferred in different ways.                                                                                                    |  |
|           | Method 1                                                                                                    |  |
| Procedure | ☑ You have completed all tasks.                                                                                                    |  |
|           | ☑ All tasks are marked red on the task list.                                                                                                    |  |
|           | ☑ A USB memory device is inserted into the terminal.                                                                                                    |  |
|           | 1. Open the start screen of the "ISOBUS-TC" application.                                                                                                    |  |
|           | 2. Tap on "Logout".                                                                                                    |  |
|           | 3. Remove the USB memory device.                                                                                                    |  |
|           | 4. Connect the USB memory device to a PC.                                                                                                    |  |
|           | 5. You can now import and edit the taskdata.xml file using the FMIS.                                                                                                    |  |

5

### Step 7: Finishing the documentation

### Method 2

- ☑ You have completed all tasks.
- All tasks are marked in red in the task list.
- A USB memory device is inserted into the terminal.
- 1. Open the start screen of the "ISOBUS-TC" application.

8 - Tap "Logout". 2

- ⇒ The following message appears: Adopt new tasks? Yes) Adopt new task data. No) Only save terminal tasks.
- Select "Yes" to export the task data from the terminal to the USB memory device. At the same time, the task data from the USB memory device is imported to the terminal. or

Select "No" to only export the task data from the terminal to the USB memory device.  $\Rightarrow$  The data is transmitted according to the selection.

- 4. Remove the USB memory device.
- 5. Connect the USB memory device to a PC.
- ⇒ You can now import and edit the taskdata.xml file using the FMIS.

#### 5.7.2 Upload a set of tasks to the farmpilot portal

Procedure

- ✓ You have received the tasks through farmpilot.
- ☑ You have completed all tasks. All tasks are marked in red on the task list.

1.

- Open the ISOBUS-TC application.
- 2. Tap "Upload".
  - ⇒ The following message appears: "Start uploading task data?"
- 3. Confirm.
  - ⇒ Data is being loaded.
  - ⇒ The sent task data is no longer shown on the terminal.
- ⇒ You have uploaded a set of tasks to the portal.

#### 5.7.3 Using text files

Each time you finish a task, a text file is created on the storage medium. You can open this file on your PC with any text editor.

From the top, the following information can appear in the record:

- Task designator
- Customer
- Farm
- Field
- · Person in charge
- Start and stop times
- Task duration, of which:
  - Working time

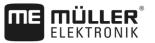

|           | <ul> <li>Driving time</li> </ul>                                                                                                    |
|-----------|----------------------------------------------------------------------------------------------------|
|           | – Preparation                                                                                                    |
|           | – Break                                                                                                    |
|           | – Repairs                                                                                                    |
|           | <ul> <li>Offloading time</li> </ul>                                                                                                    |
|           | <ul> <li>Involved worker</li> <li>Used implements</li> <li>Target rates</li> <li>Creation date, creation time</li> </ul>                                                                                             |
|           | The information appearing in your documentation always depends on how precisely you have<br>entered the data into the task and which information was transmitted by the ISOBUS job computer to<br>the ISOBUS-TC app. |
| Procedure | To create the text file:                                                                                                    |
|           | ✓ You have activated the "Save finished tasks as a file?" parameter.                                                                                                    |
|           | 1. Stop a task.                                                                                                    |
|           | 2. On the start screen of the ISOBUS-TC application, tap "Logout".                                                                                                    |
|           | ⇒ The text file will be saved in the " <b>Documents</b> " folder on the USB memory device.                                                                                                    |
|           | $\Rightarrow$ If you start and stop a task several times, several files will be created.                                                                                                    |
| 5.7.4     | Printing the results                                                                                                    |
|           | If an ISO printer sold by ME is connected to the terminal, you can print the results of any finished task as a record.                                                                                               |
|           | The record can show the same information as in a text file that is automatically created. See section: Using text files [→ 35]                                                                                       |
| Procedure | The ISO printer is connected to the terminal and activated.                                                                                                    |
|           | ☑ You have finished the work.                                                                                                    |
|           | 1. Stop the task.                                                                                                    |
|           | 2. Open the task data.                                                                                                    |
|           | 3 Start printing.                                                                                                    |

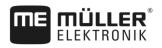

# 6 Troubleshooting

### Error message: Device allocation is not set.

The system cannot clearly define the geometry of the tractor and the mounted implement.

 Cause: There is more than one terminal in the tractor cab and the "Prefer internal Tractor-ECU" parameter is deactivated.

Remedial measure: Activate the above-mentioned parameter and enter the tractor geometry on the ME terminal.

- Cause: The connection between the Tractor-ECU and ISOBUS-TC has been deactivated.
   Remedial measure: Activate the "Connection with ISOBUS-TC?" parameter in the Tractor-ECU application.
- Cause: The system has detected several job computers on the ISOBUS and cannot automatically define their arrangement.

Remedial measure: Define the list of connections manually.

### Farmpilot is not sending any data

The farmpilot dispatcher sent you new task data, but nothing is being received on the terminal.

- Cause: The "taskdata" folder is on the SD card. It has a higher priority than the farmpilot tasks. Remedial measure: Insert a USB memory device and tap "Logout". A message should then appear indicating that data from farmpilot is available.
- Cause: No GPRS connection.
   Remedial measure: Reconnect with farmpilot.

### Error message: "Error: No job computer device description has been received."

 Cause: The job computer has a faulty device description Remedial measure: You cannot use ISOBUS-TC with this job computer. It will only be possible when the job computer software delivers the device description in a proper format. If necessary, change the "Validation of the device description" parameter. [→ 12]

### Error message: File error: Wrong version of the task data! Work data is damaged. Copy the damaged data and resume work with new data?

Cause: The taskdata.xml file is damaged or cannot be read for another reason.
 Remedial measure: The taskdata.xml file must be removed from the SD card. To do so, insert a USB memory device and tap "Logout". Then insert a USB memory device with functioning data.

6

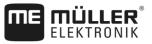

# 7 History

7.1 V2.20170221

## New section

- Task management with ISOBUS-TC [→ 5]
- Configuring ISOBUS-TC [→ 11]
- Using prescription maps [→ 14]
- Using fields and shp data [→ 17]
- History [→ 38]

### **Updated sections**

- "Operating Mode" parameter [→ 11]
- Screen layout in the ISOBUS-TC application [→ 7]
- Quick guide for users with no FMIS [→ 20]
- Preparing a data medium for working with an FMIS [→ 22]
- Step 2: Creating a task [→ 24]
- Entering target rates [→ 28]
- Step 7: Finishing the documentation [→ 34]
- Troubleshooting [→ 37]

### **Deleted sections**

About ISOBUS-TC